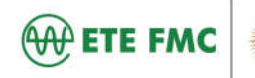

#### Rede Jesuíta de Educação

# **TUTORIAL APP** ACOMPANHAMENTO ACADÊMICO

| EDUCONNECT |

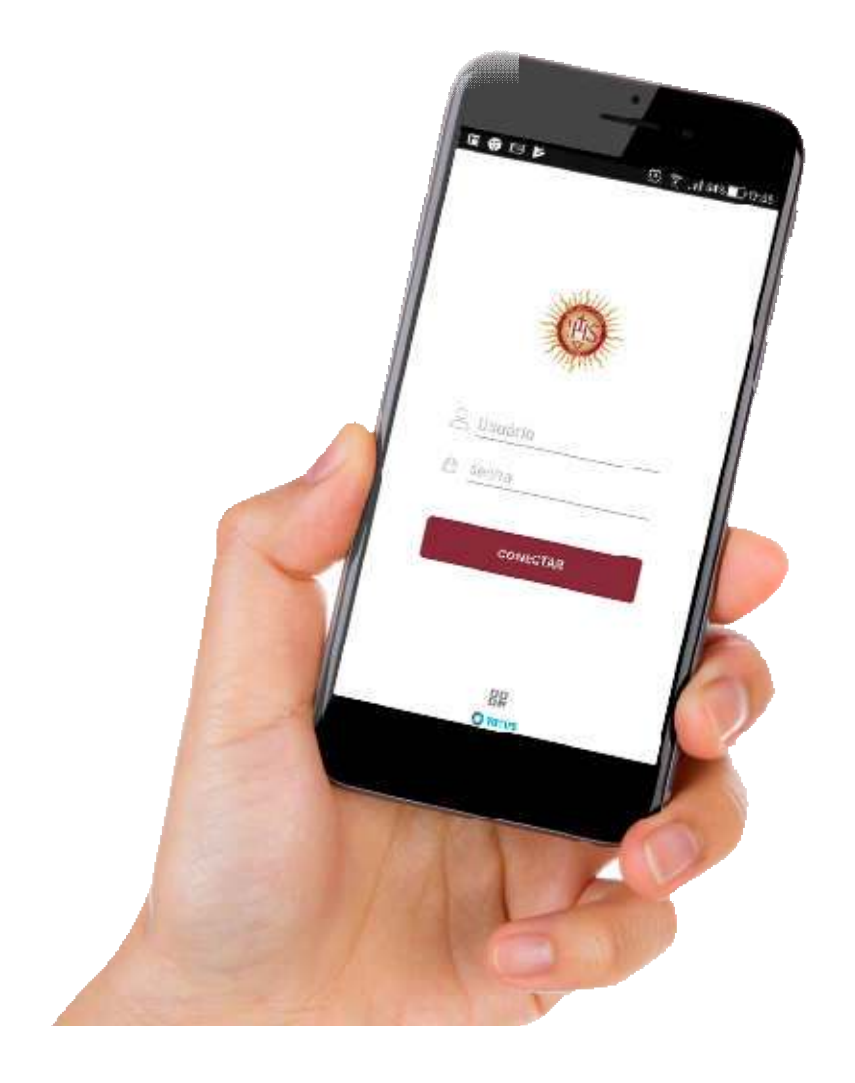

# **WETE FMC** Rede lesuita de Educação

# **Sumário**

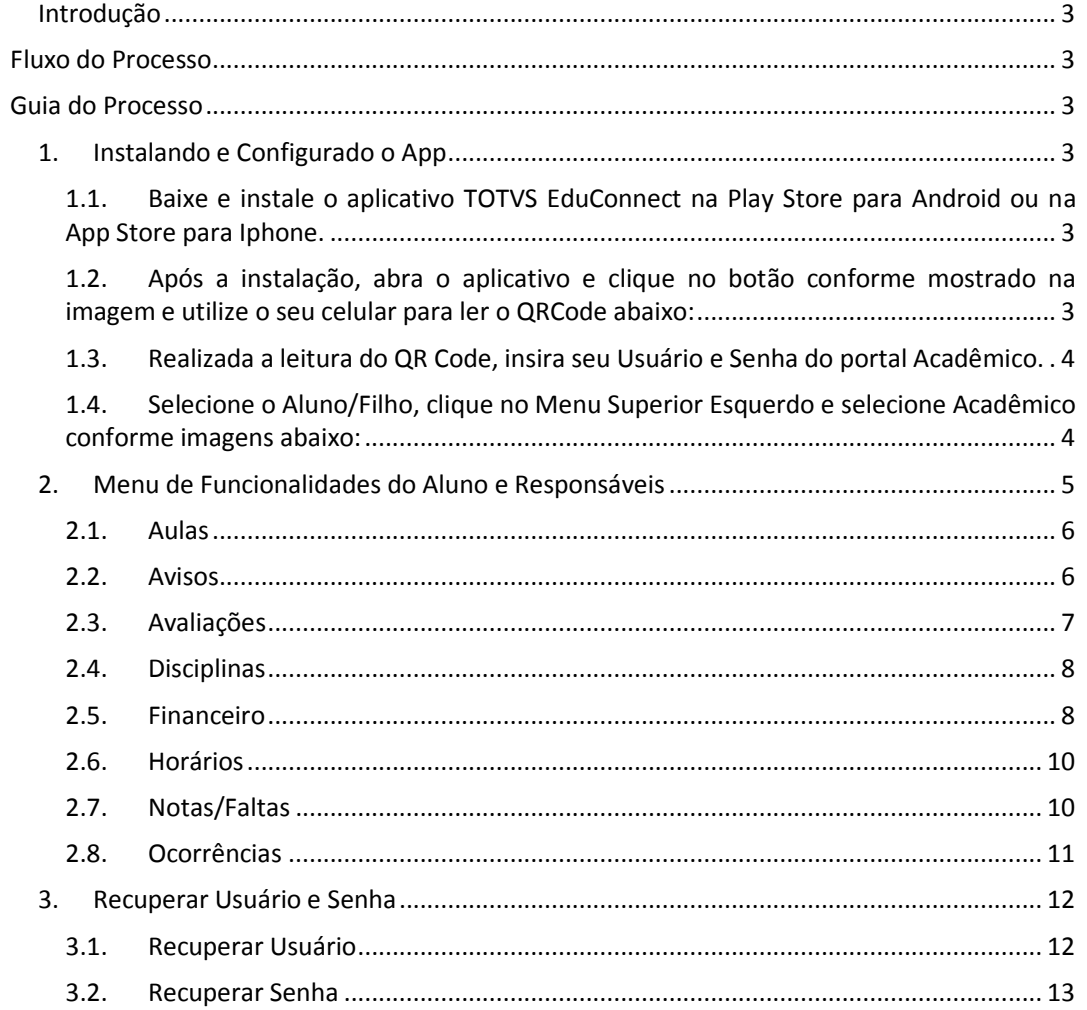

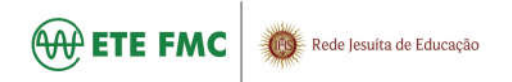

#### **INTRODUÇÃO**

O objetivo deste documento é demonstrar, passo a passo, como acompanhar a vida acadêmica e financeira do aluno através da interface EduConnect.

### **Fluxo do Processo**

e financeira do aluno através da interface EduConnect.<br>Fluxo do Processo<br>Para facilitar o entendimento desse processo, veja o fluxo abaixo:

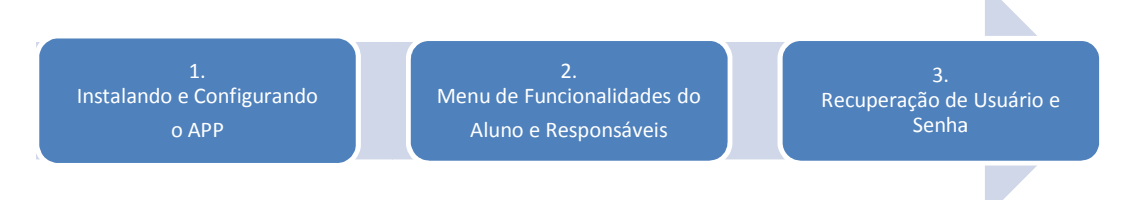

#### **Guia do Processo**

#### **1. INSTALANDO E CONFIGURADO O APP**

1.1. Baixe e instale o aplicativo **TOTVS EduConnect** na Play Store para Android ou na App Store para Iphone.

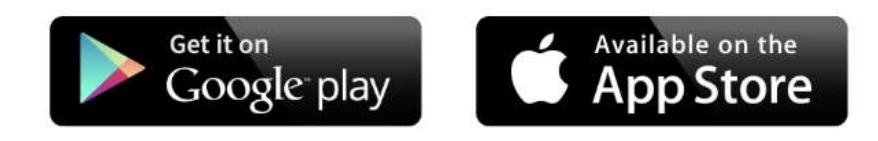

1.2. Após a instalação, abra o aplicativo e clique no botão conforme mostrado na imagem e utilize o seu celular para ler o **QRCode** abaixo:

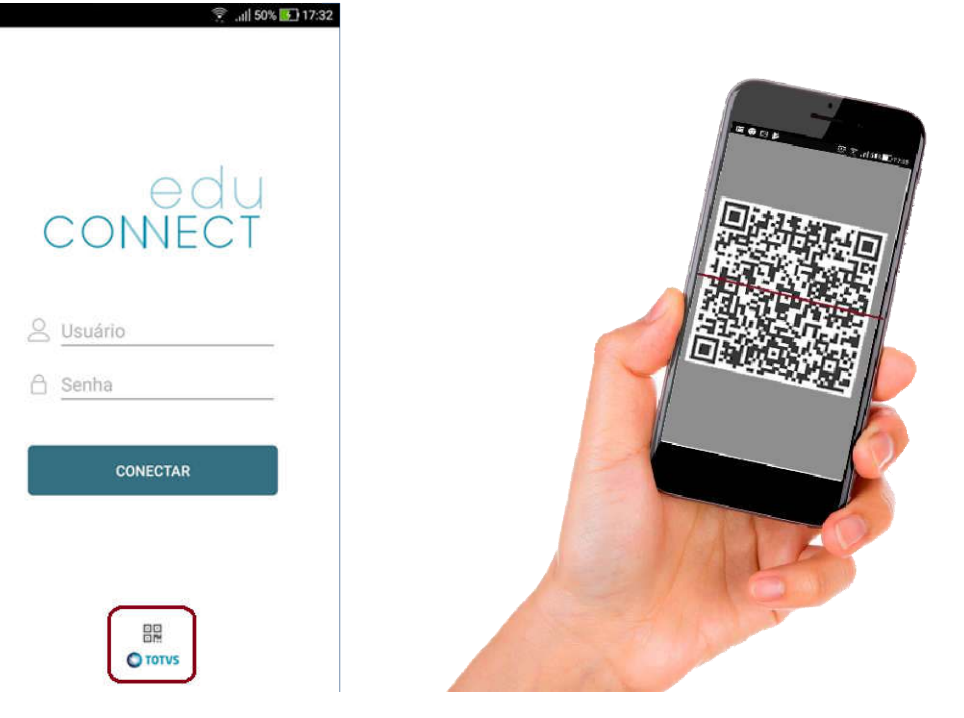

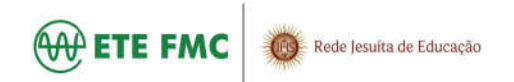

1.3. Realizada a leitura do QR Code, insira seu Usuário e Senha do portal Acadêmico.

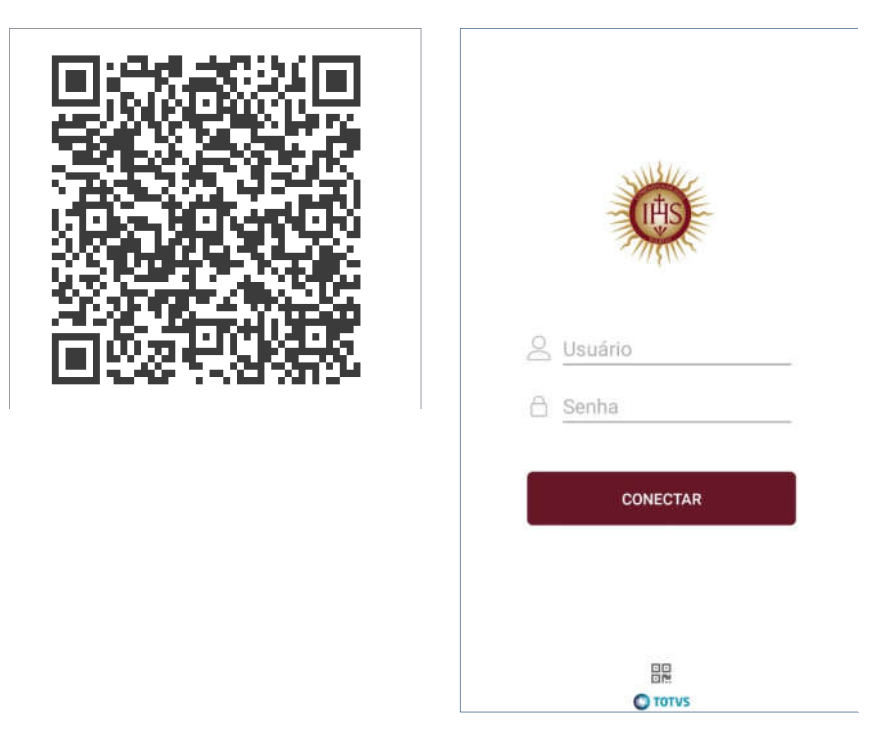

1.4. Selecione o **Aluno/Filho** , clique no **Menu Superior Esquerdo** e selecione selecione **Acadêmico**conforme imagens abaixo:

Ver to

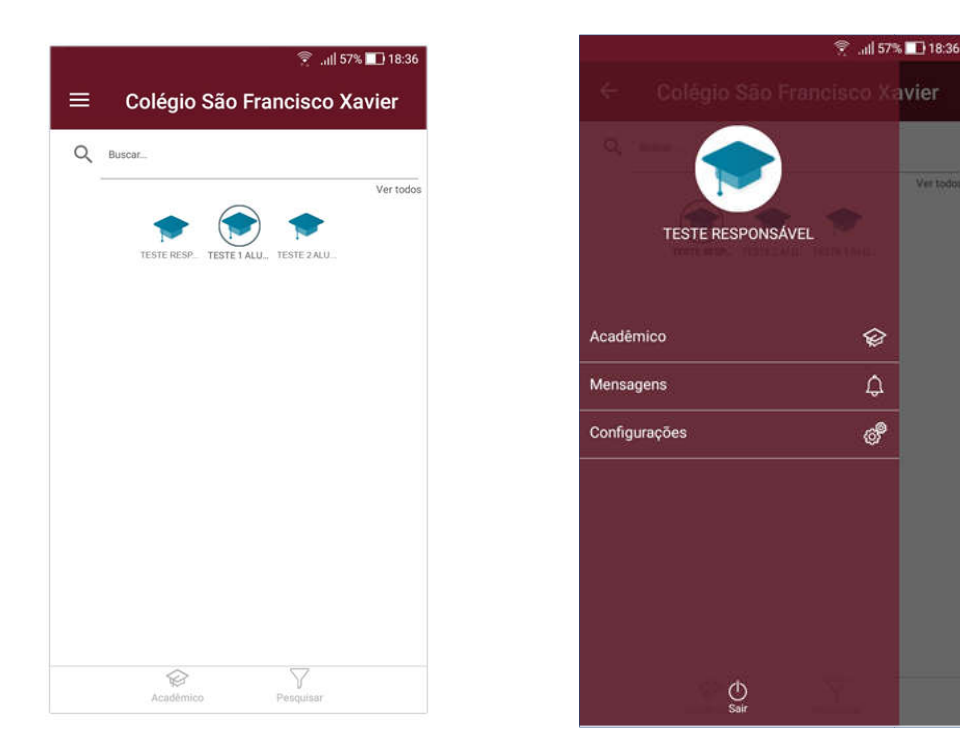

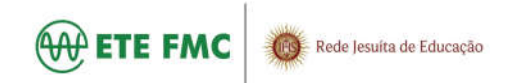

#### **2. MENU DE FUNCIONALIDADES DO ALUNO E RESPONSÁVEIS**

É possível selecionar as funcionalidades de acordo com o papel que o responsável possui no cadastro do aluno.

O Responsável Financeiro terá acesso ao menu financeiro. O Responsável Acadêmico terá acesso aos menus de acompanhamento acadêmico, tais como: Notas, Plano de Aula, Ocorrências, etc. É possível selecionar as funcionalidades de acordo com o papel que o responsável possui no cadastro do aluno.<br>O Responsável Financeiro terá acesso ao menu financeiro. O Responsável Acadêmico terá acesso aos menus de acompa

Configuração  $\bullet$  no canto superior direito, conforme figura abaixo. Para responsáveis também é possível selecionar outro aluno(a) sob sua responsabilidade.

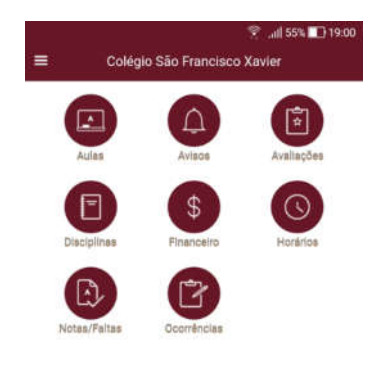

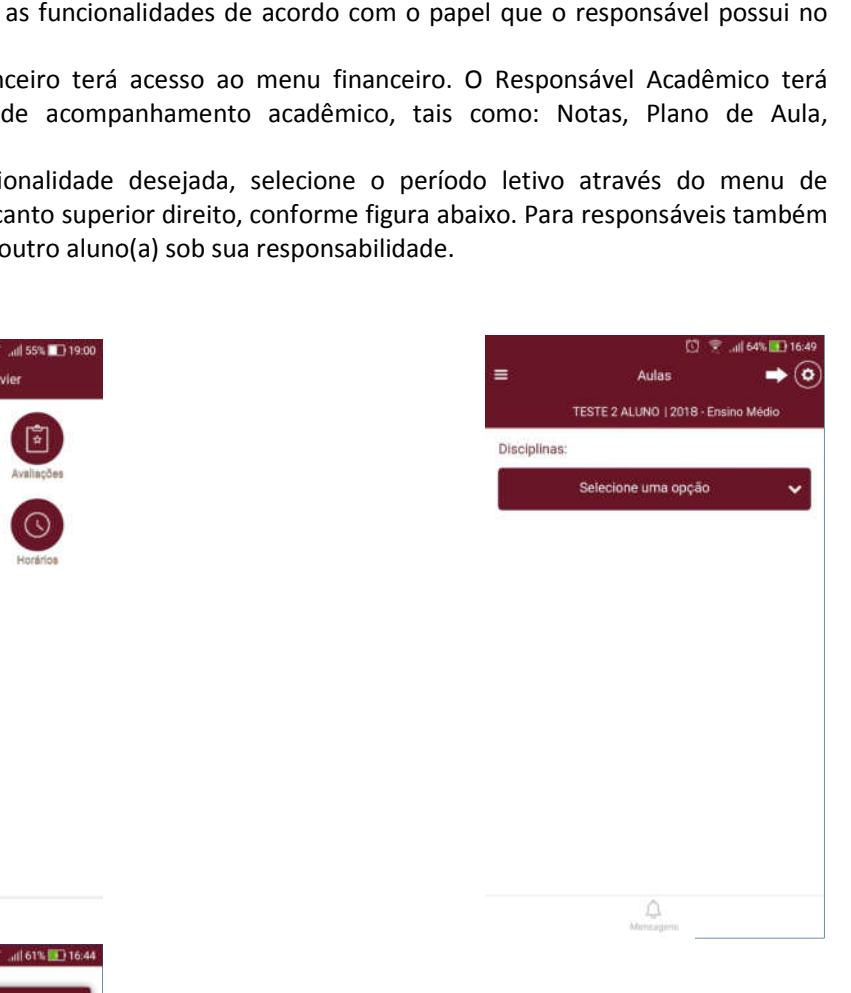

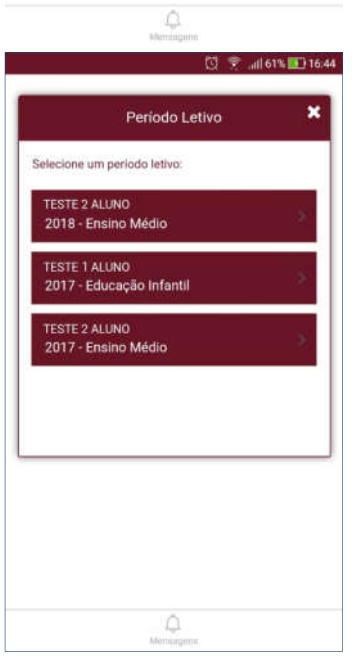

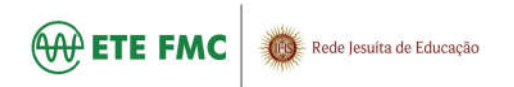

#### **2.1.AULAS**

Em "Aulas" é possível acompanhar o conteúdo realizado nas aulas por disciplina. 2.1.1.Selecione *a disciplina disciplina* e a *data* desejada.

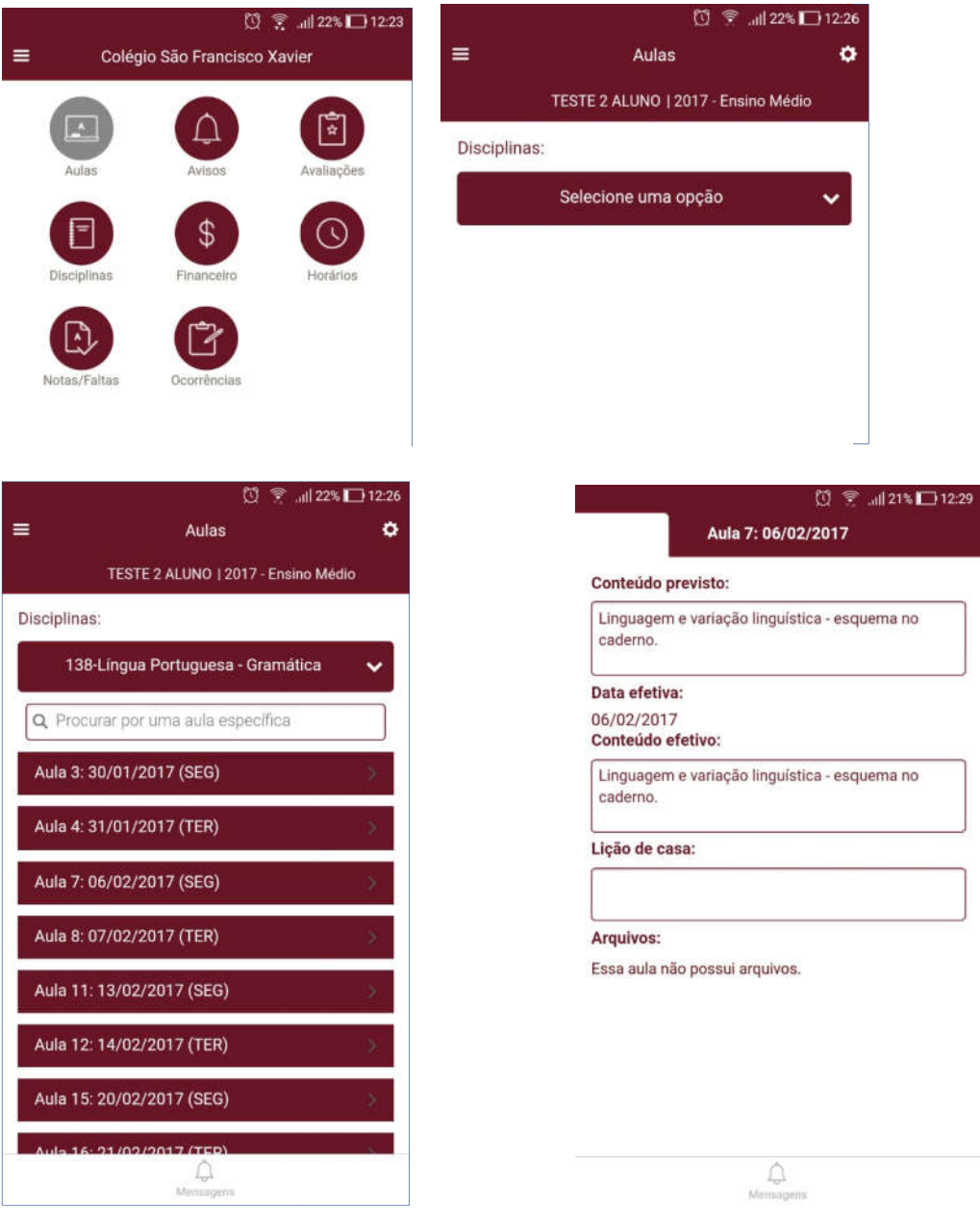

#### **2.2.AVISOS**

São apresentados os avisos de ocorrências do aluno, de inadimplência e débito de documentos. apresentados os avisos de ocorrências do aluno, de inadimplência e<br>imentos.<br>2.2.1.Clique *no tipo de aviso* para selecionar e visualizar os avisos desejados.

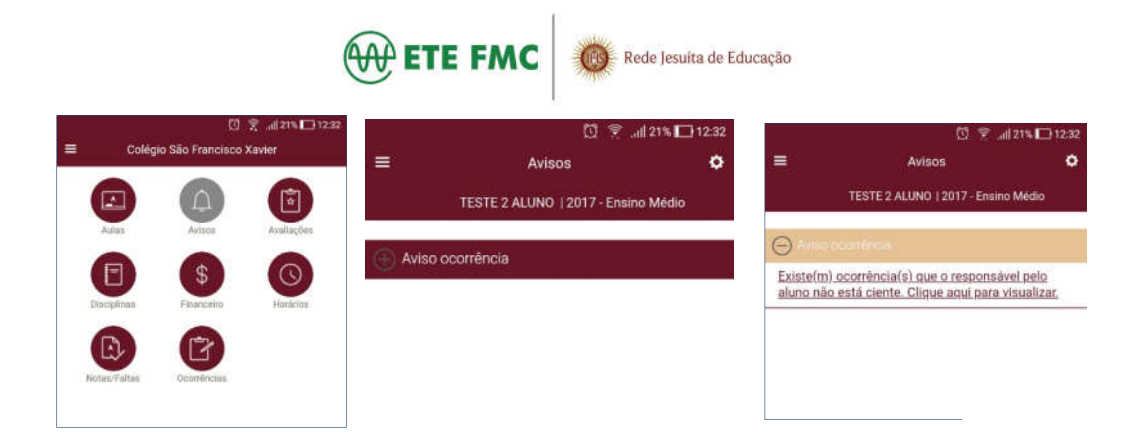

#### **2.3.AVALIAÇÕES**

O menu "Avaliações" permite acompanhar as notas lançadas e "Avaliações" **liberadas** pelos professores. Esse acompanhamento é feito por disciplina.

2.3.1. Selecione a disciplina desejada e as notas de avaliações de cada trimestre serão apresentadas.

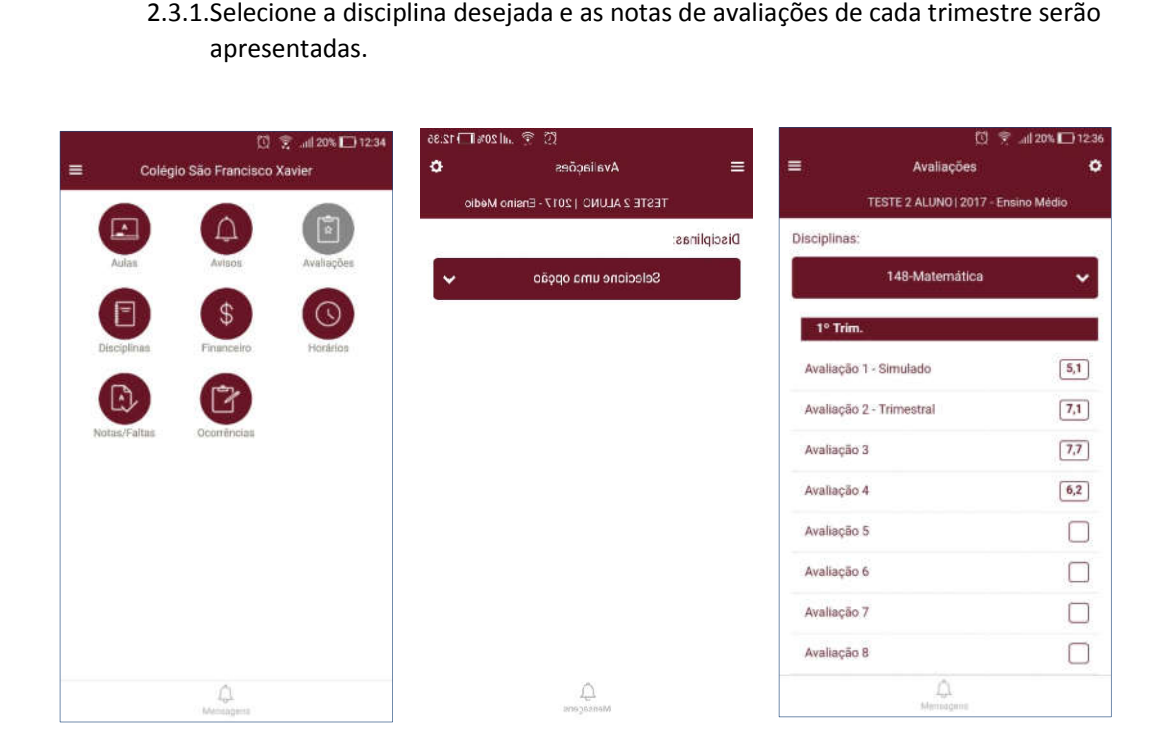

**IMPORTANTE**: As notas de avaliações somente serão apresentadas após a liberação do professor.

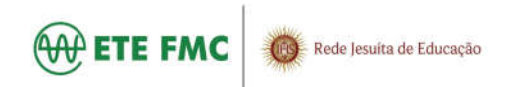

#### **2.4.DISCIPLINAS**

O menu Disciplinas apresenta todas as informações de conteúdo de aulas, notas e faltas de etapas do aluno, além do status do aluno na disciplina.

2.4.1.Selecione a disciplina desejada para acessar as informações.

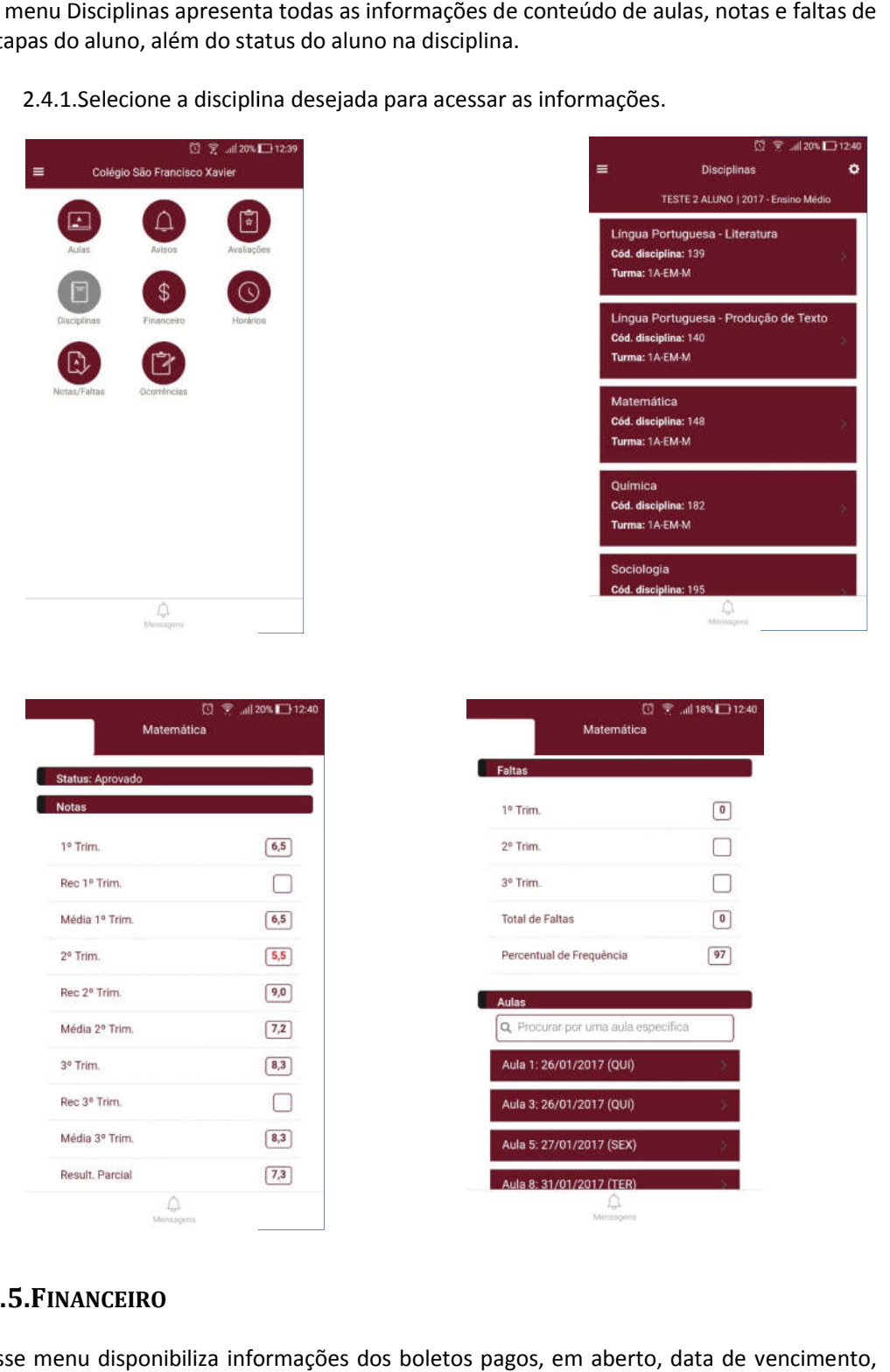

#### **2.5.FINANCEIRO**

Esse menu disponibiliza informações dos boletos pagos, em aberto, data de vencimento, valor, desconto/bolsas e data de baixa.

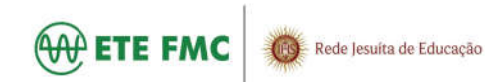

2.5.1.Abra o boleto que deseja visualizar as informações.

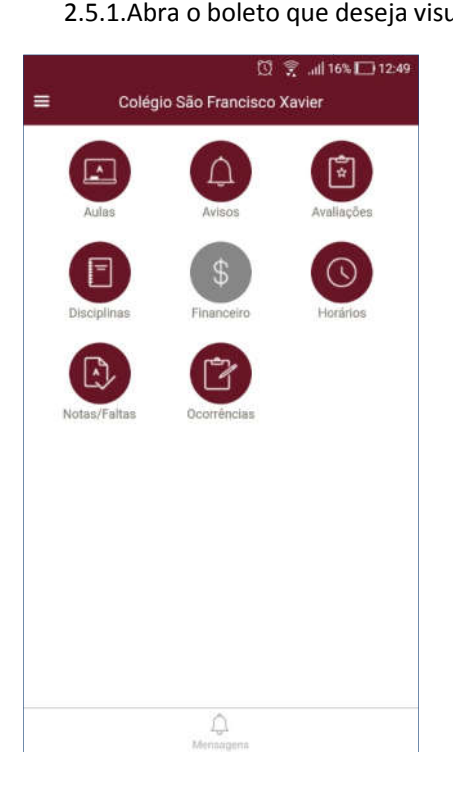

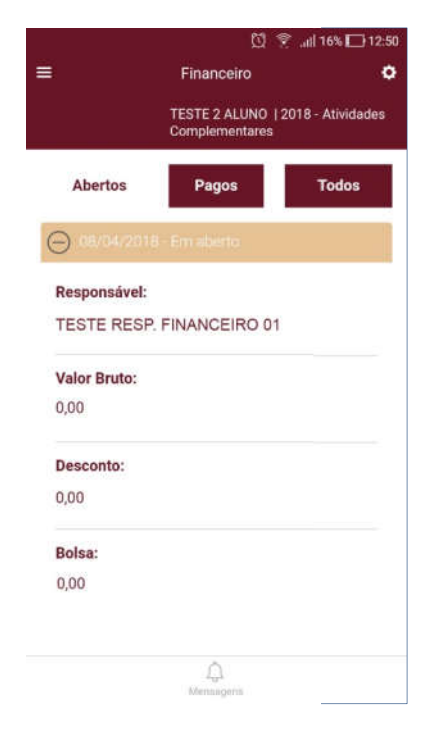

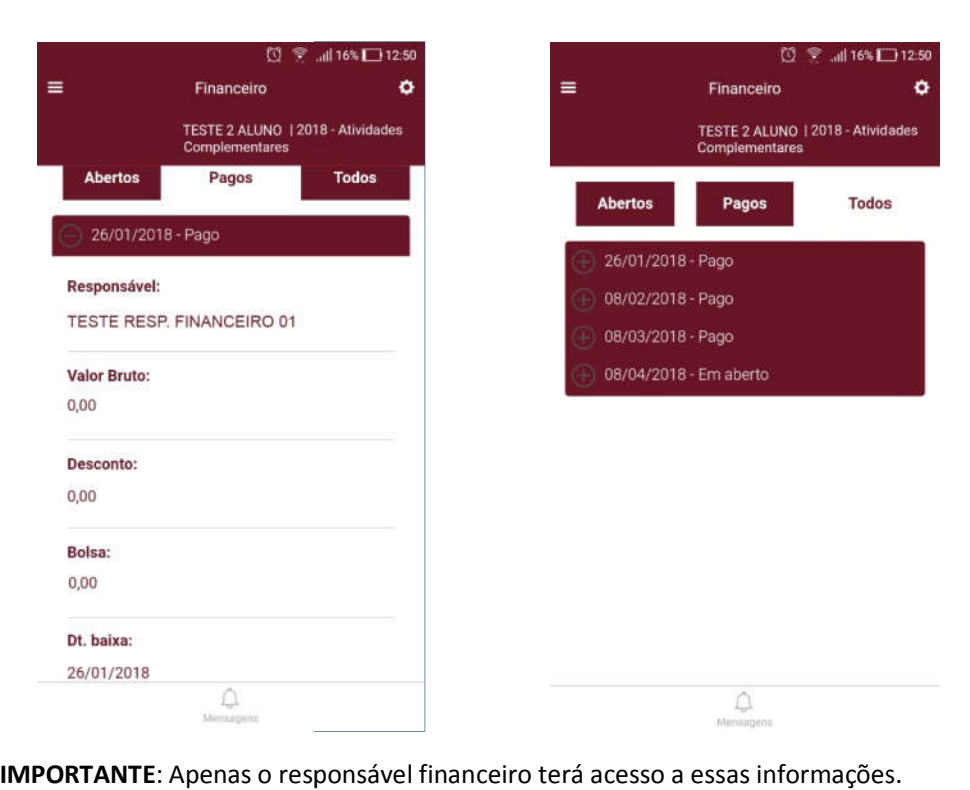

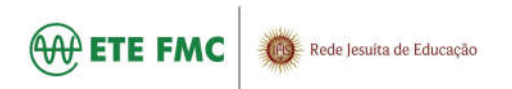

# **2.6.HORÁRIOS**

Em 'Horários' é possível acompanhar o horário de aula do aluno, as informações de turma, Em 'Horários' é possível acompanhar o horário de aula do aluno<br>disciplina, data inicial e final da aula e o professor da disciplina.

2.6.1.Selecione o dia da semana e o horário para visualizar outras informações.

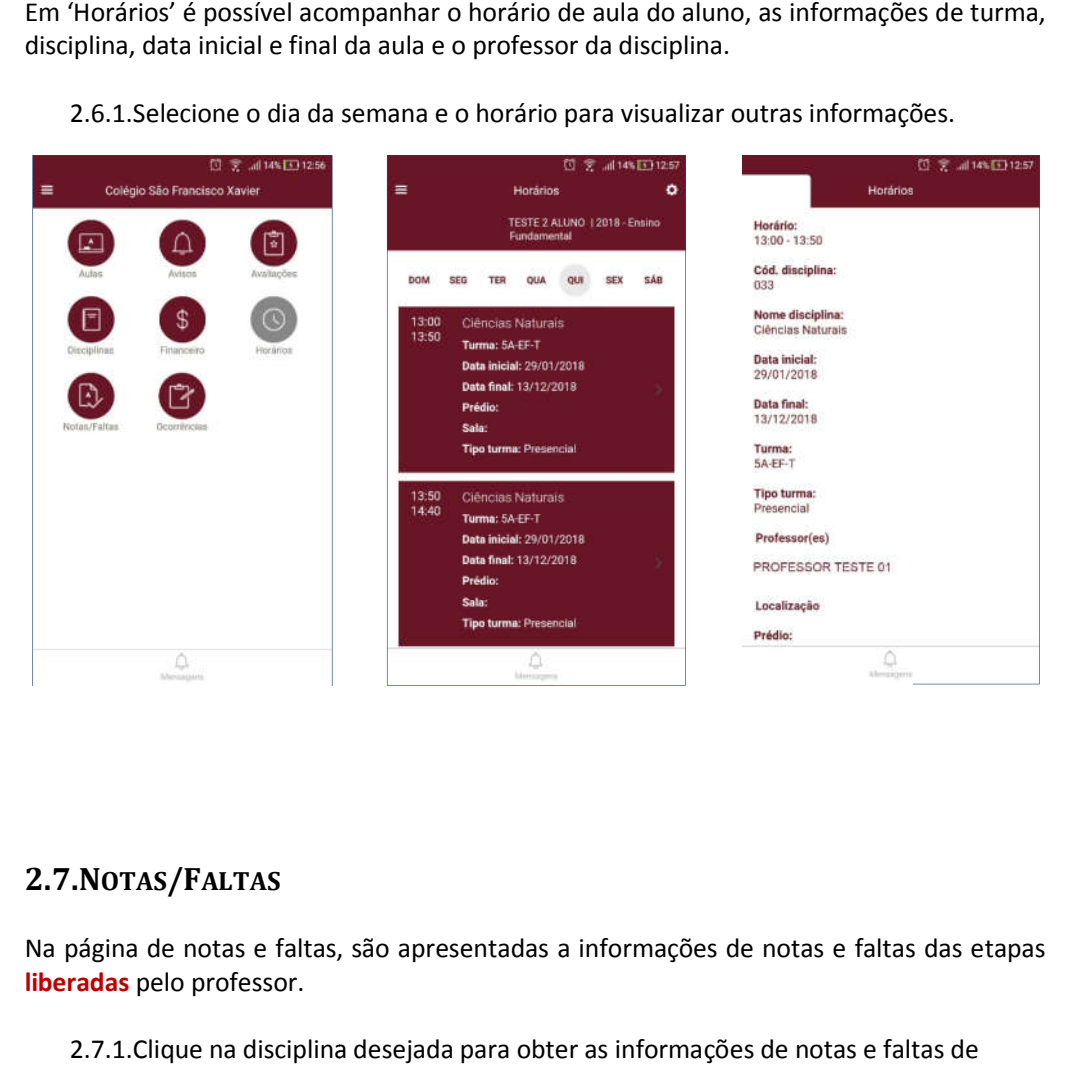

#### **2.7.NOTAS/FALTAS**

Na página de notas e faltas, são apresentadas a informações de notas e faltas das etapas **liberadas** pelo professor.

2.7.1.Clique na disciplina desejada para obter as informações de notas e faltas de etapa do aluno.

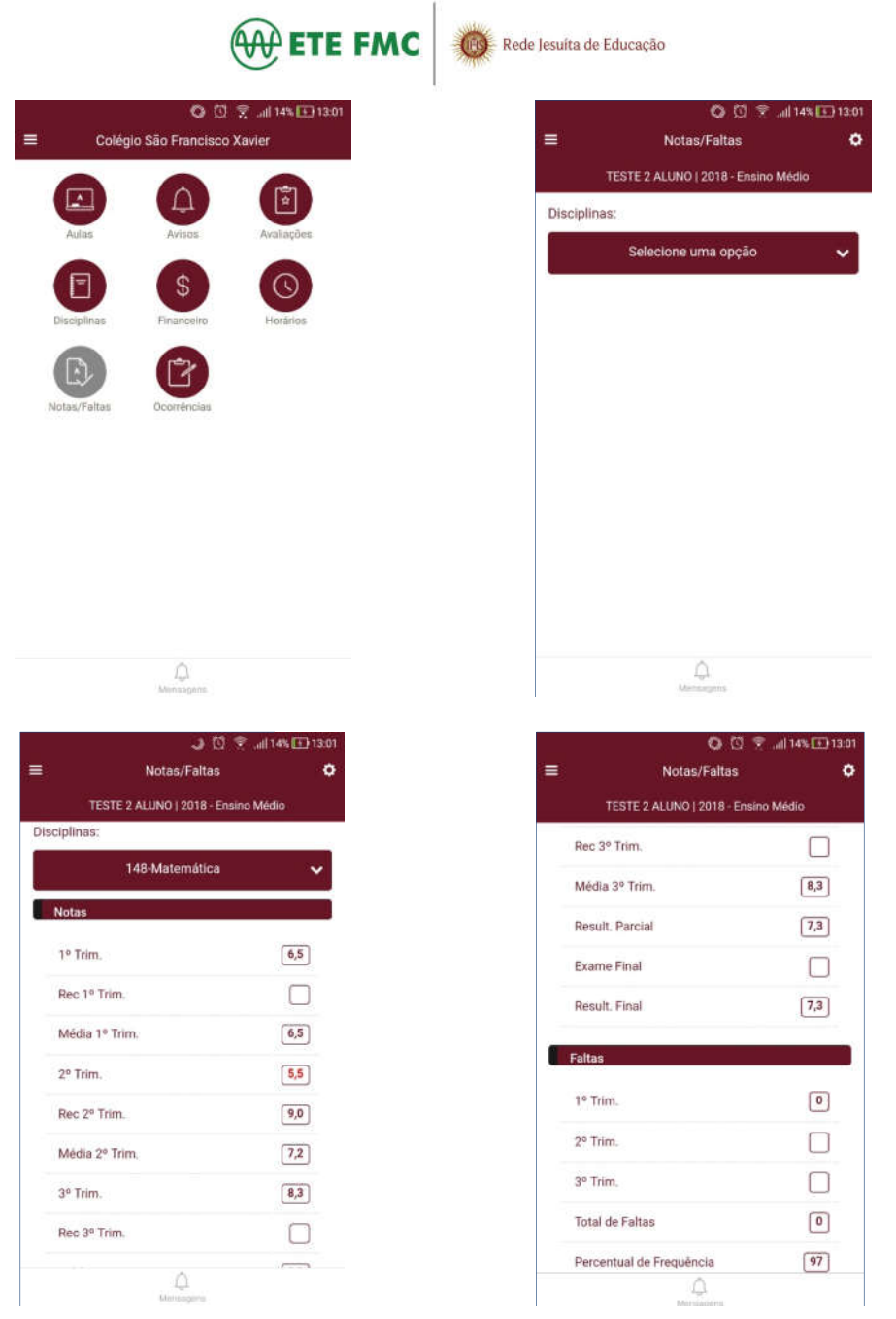

IMPORTANTE: As notas e faltas de etapa somente serão apresentadas após a liberação do professor. IMPORTANTE: As notas e faltas de etapa somente serão apresentadas após a liberação<br>do professor.<br>2.8.OCORRÊNCIAS<br>Este menu apresenta todas as ocorrências do aluno (Enfermaria, financeiro, secretaria,

# **2.8.OCORRÊNCIAS**

etc).

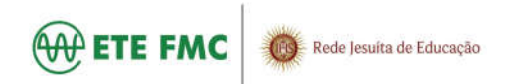

2.8.1.Selecione a ocorrência desejada. Se for responsável, será possível dar ciência Selecione a ocorrência desejada. Se for responsável, será possíve<br>através do botão *ciente* logo baixo da observação da ocorrência.

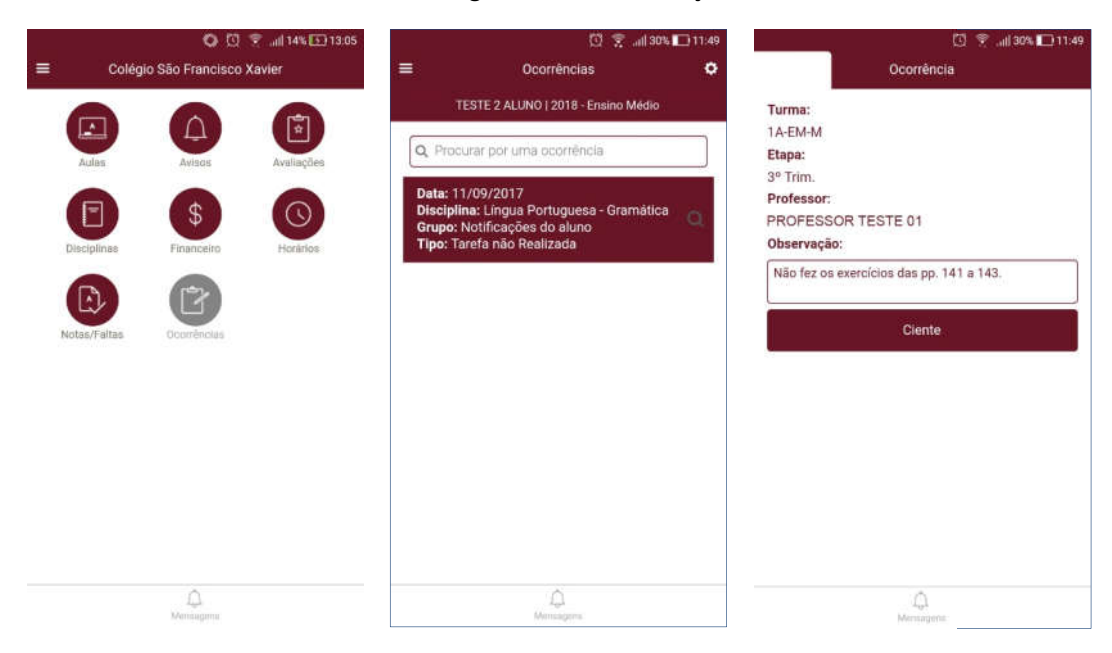

#### **3. RECUPERAR USUÁRIO E S ENHA**

Caso tenha esquecido seu usuário ou sua senha para acessar o Portal, saiba abaixo como recuperá-los.

#### **3.1.RECUPERAR USUÁRIO**

Acesse o Portal e clique em "**Esqueceu seu usuári usuário**" e informe seus dados na tela seguinte (Consulta Usuário) conforme indica as imagens abaixo: usuário ou sua senha para acessar<br>**ÁRIO<br><sup>1</sup> "Esqueceu seu usuário"** e informe<br>e indica as imagens abaixo:

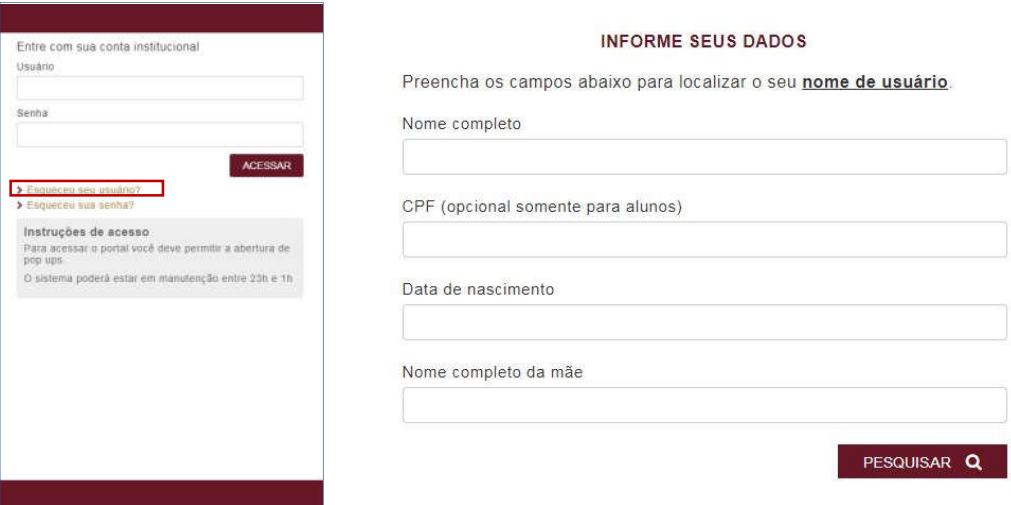

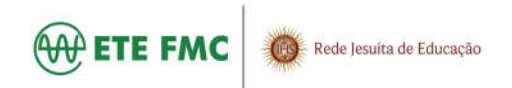

# **3.2.RECUPERAR SENHA**

Acesse o Portal e clique em "**Esqueceu sua senha**" e informe seu Usuário e E-mail na tela<br>seguinte, conforme indica as imagens abaixo: seguinte, conforme indica as imagens abaixo:

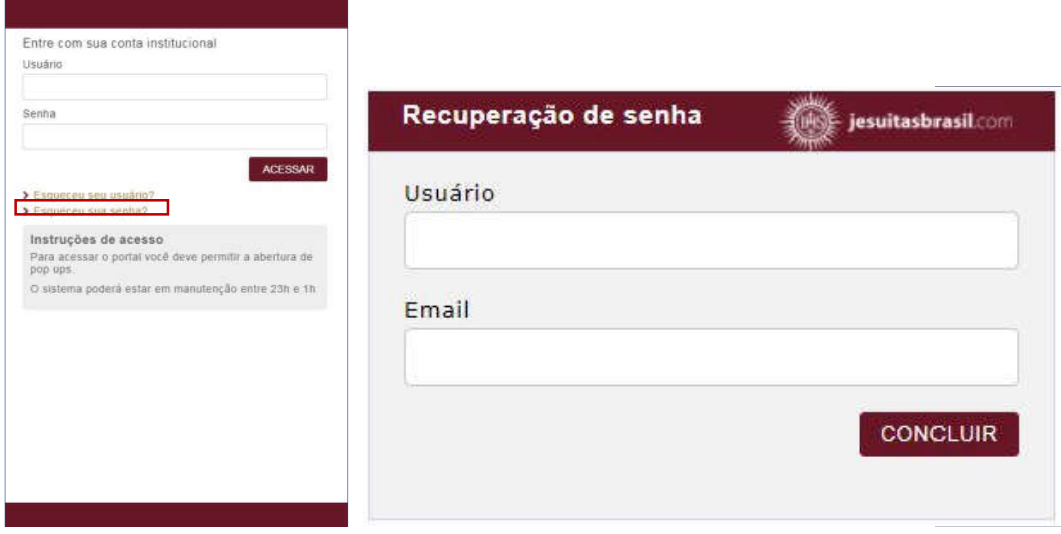